# guick guide

1

axic

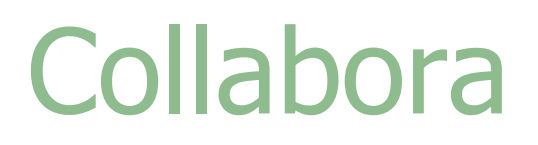

# Rilascio versione: INTEGRAZIONE MICROSOFT OFFICE365 Utility CANCELLAZIONE materiale didattico

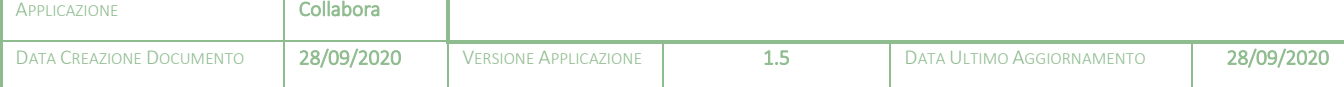

# guick guide

# Sommario

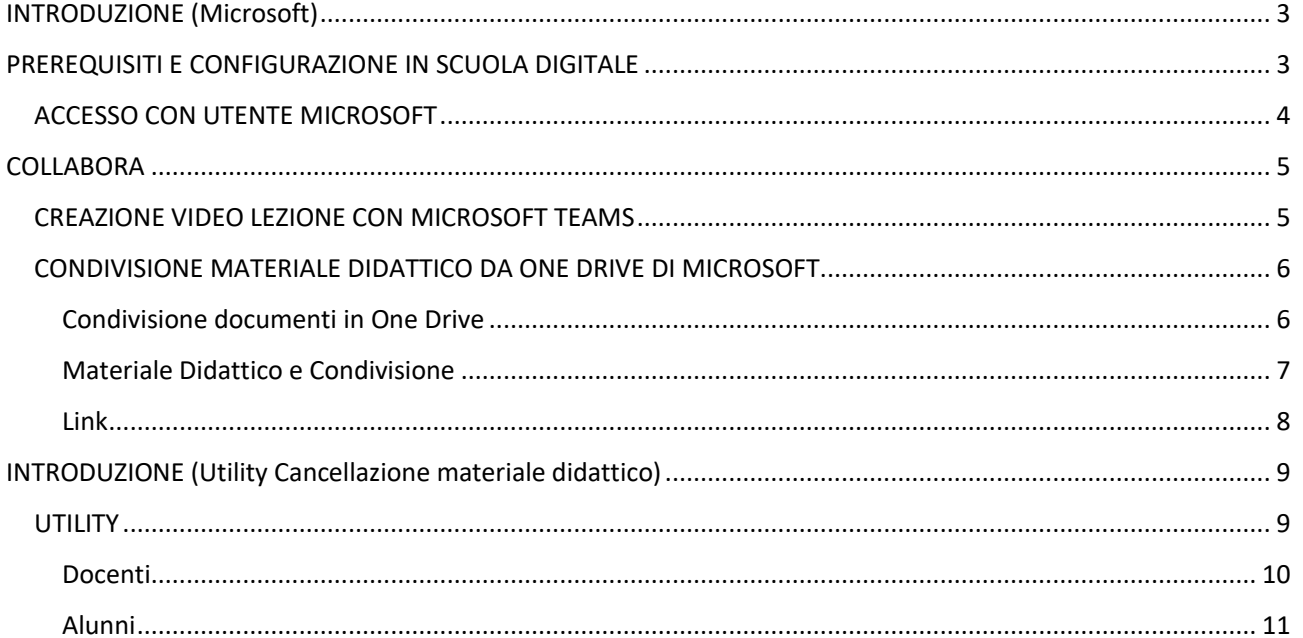

### Copyright<sup>©</sup>2020, Axios Italia

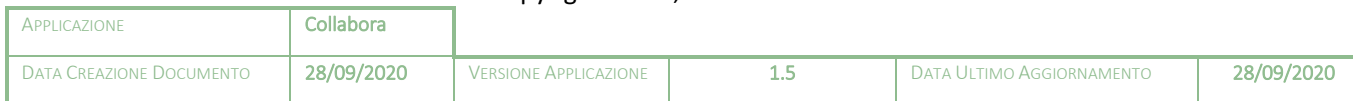

**CIXIC** 

# quick guide

<span id="page-2-0"></span>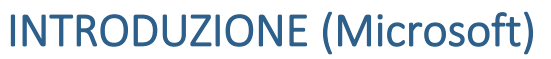

Grazie alla collaborazione tra Axios e Microsoft si è potuto integrare l'utilizzo di Teams e One Drive nella piattaforma Axios Scuola Digitale.

# <span id="page-2-1"></span>PREREQUISITI E CONFIGURAZIONE IN SCUOLA DIGITALE

Per attivare tale integrazione occorre seguire delle operazioni preliminari. Nel dettaglio bisogna:

1. Avere attivato la versione "Microsoft for education 1".

Se la scuola non è registrata deve richiedere l'attivazione, ad oggi gratuita, del tenant a Microsoft.

La licenza Microsoft dell'applicazione Teams, per l'utilizzo di Teams in COLLABORA, deve essere attiva.

Per utenti importati successivamente sul tenant è necessaria l'autorizzazione all'utilizzo dell'applicazione; stesso dicasi per l'utilizzo di OneDrive.

2. Procedere con l'esportazione prevista in Axios Alunni degli utenti da importare successivamente sul tenant

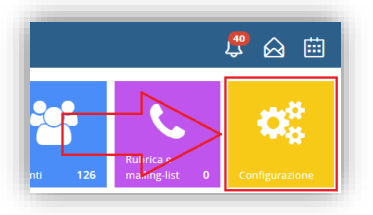

Una volta attivato il tenant, riportare l'ID del tenant in **Scuola Digitale** per consentire al sistema di identificare l'utente connesso come appartenente al tenant.

3

Cliccare quindi sul tasto di "Configurazione" nella Dashboard di Scuola Digitale **Q**<sup>8</sup> Opzioni generali per accedere alle

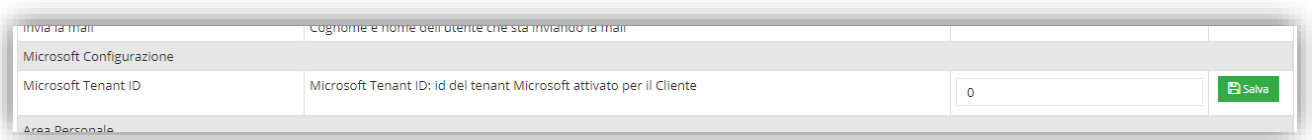

L'ID del tenant si trova nella dashboard di amministrazione di Microsoft.

Se si intende utilizzare One Drive, anche questo va attivato direttamente da Microsoft.

I tempi di attivazione dipendono esclusivamente da Microsoft stessa.

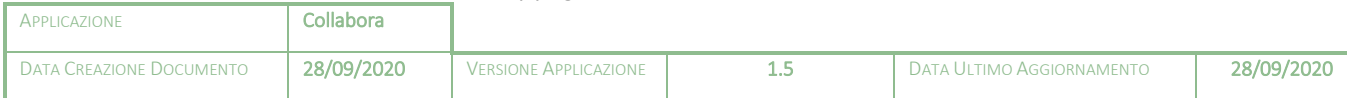

# quick guide

## <span id="page-3-0"></span>ACCESSO CON UTENTE MICROSOFT

Per effettuare l'accesso con l'utente Microsoft, basterà cliccare sul proprio nome in alto a destra e selezionare la voce "Login Microsoft".

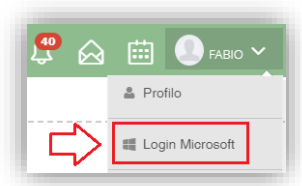

 $\overline{A}$ 

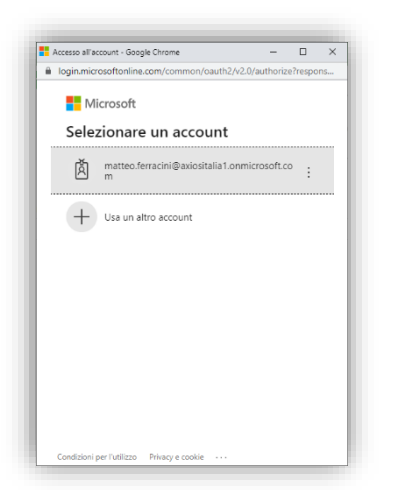

Nella finestra di dialogo andrà inserito il nome utente Microsoft assegnato durante l'importazione degli utenti sul tenant e successivamente la relativa password.

È fondamentale che l'account inserito in questo passaggio sia quello rilasciato per la Scuola e non l'account personale eventualmente posseduto dall'utente. Al primo accesso, il sistema di sicurezza di Microsoft potrebbe chiedere di autorizzare l'applicazione Axios Scuola Digitale all'utilizzo delle informazioni. È necessario procedere all'autorizzazione.

È fondamentale connettere l'account Microsoft rilasciato dalla scuola con l'utenza di Axios in modo tale che:

- Gli utenti Axios vengano immediatamente identificati come utenze "integrate";
- Agli alunni (per esempio) venga notificata la pianificazione delle lezioni sul calendario di Microsoft Outlook e sulla mail del tenant.

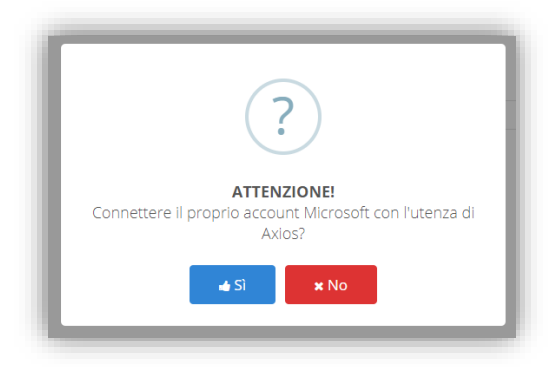

Per cui alla luce di quanto esposto occorrerà cliccare su "SÌ" al comparire di questo messaggio.

Una volta effettuato il login con utente Microsoft, sulla barra in alto comparirà il logo di Microsoft Office 365, con la possibilità di accedere alle varie funzioni messe a disposizione da Microsoft.

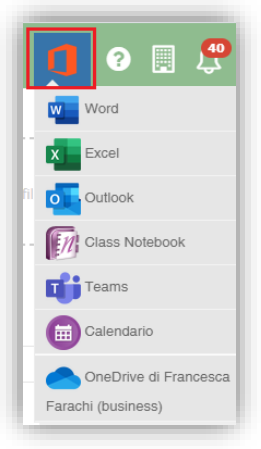

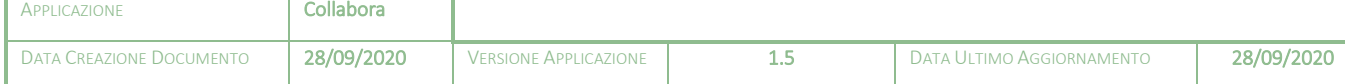

# <span id="page-4-0"></span>**COLLABORA**

Analizziamo di seguito nel dettaglio le integrazioni possibili tra la piattaforma Axios Collabora e la piattaforma Microsoft Office 365.

quick guide

L'integrazione tra Microsoft e Collabora prevede due funzionalità:

- Utilizzo di Teams per le Video Lezioni;
- Utilizzo di OneDrive per il materiale didattico.

### <span id="page-4-1"></span>CREAZIONE VIDEO LEZIONE CON MICROSOFT TEAMS

Per la preparazione di una Video Lezione, il docente deve eseguire il login con Microsoft, come descritto precedentemente, altrimenti non si abiliterà la voce Teams in fase di creazione della Video Lezione.

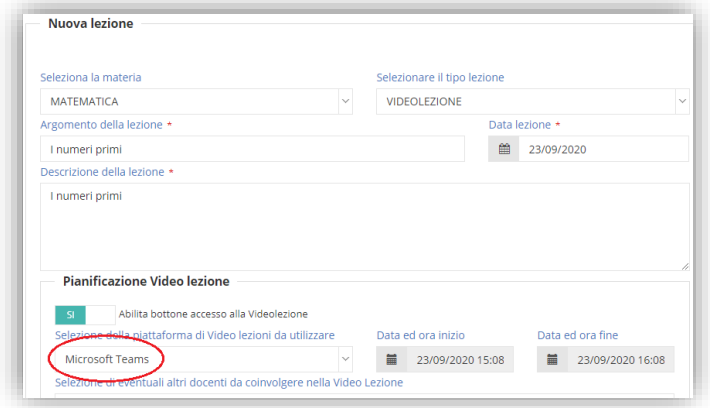

Per creare una Video Lezione occorrerà cliccare sul solito pulsante di CREA UNA NUOVA LEZIONE avendo l'accortezza di selezionare come tipo lezione "videolezione" e nella sezione dedicata alla Pianificazione della Video Lezione stessa, scegliere l'opzione "Microsoft Teams".

5

All'atto della creazione della Video Lezione, l'alunno visualizzerà la pianificazione dell'evento in COLLABORA e riceverà una mail di invito all'evento (in via prioritaria) sulla casella mail Microsoft collegata precedentemente al suo account Axios oppure in alternativa sull'indirizzo di posta elettronica indicato nel suo profilo.

**ATTENZIONE!** Se il docente o l'alunno avvieranno la Video Lezione da COLLABORA senza aver effettuato l'accesso a Teams con il proprio account Microsoft, accederanno alla Video Lezione in modalità guest.

Alla conclusione della Video Lezione, per evitare che gli alunni rimangano collegati, il docente DEVE cliccare "Termina" (non "Abbandona") di Teams.

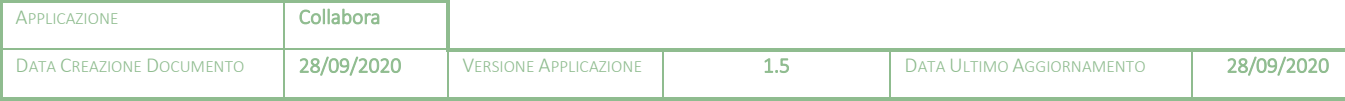

## <span id="page-5-0"></span>CONDIVISIONE MATERIALE DIDATTICO DA ONE DRIVE DI MICROSOFT

quick guid

L'integrazione di Microsoft in Scuola Digitale consente l'utilizzo di OneDrive come repository del materiale didattico dei docenti. In questo modo, con relativo risparmio economico per le scuole, verrà utilizzato lo spazio di archiviazione di OneDrive e non quello di COLLABORA.

I file caricati su One Drive possono essere collegati nella piattaforma Collabora, sia come materiale didattico sia come link.

### <span id="page-5-1"></span>CONDIVISIONE DOCUMENTI IN ONE DRIVE

Per utilizzare lo spazio di archiviazione di OneDrive, il docente deve salvare sul proprio OneDrive il materiale che intende utilizzare tramite la piattaforma COLLABORA.

Per far sì che il materiale caricato su One drive sia accessibile e quindi scaricabile dagli alunni, occorrerà renderlo "condiviso" all'esterno (questa operazione, che si effettua direttamente su OneDrive, consente di poter utilizzare un link "pubblico" per l'accesso al materiale).

Per rendere pubblico un documento bisognerà accedere alla piattaforma One Drive di Microsoft ed in corrispondenza del file desiderato, cliccare sul pulsante <sup>12</sup> Condividi

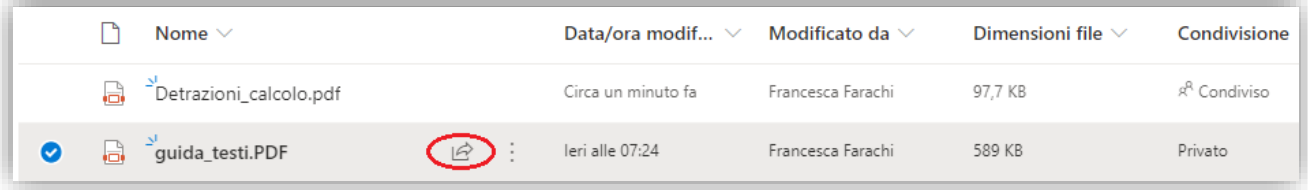

In questo modo si attiverà una finestra che permetterà di impostare le regole di condivisione del file preso in considerazione cliccando sul tasto evidenziato nell'immagine a destra.

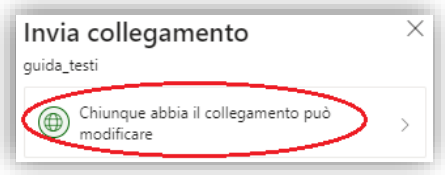

6

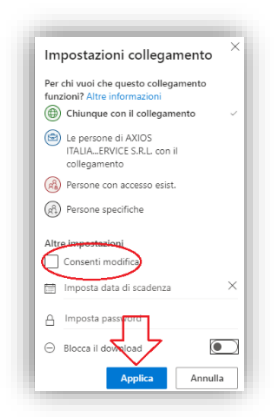

APPLICAZIONE Collabora

Occorrerà togliere la spunta dall'opzione "Consenti modifica" e poi occorrerà cliccare sul pulsante "Applica", come mostrato nella figura a lato.

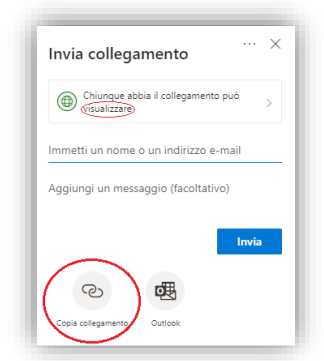

Accertarsi che l'autorizzazione sia solo quella di poter "visualizzare", e poi occorrerà cliccare su "Copia Collegamento", come mostrato nella figura a destra.

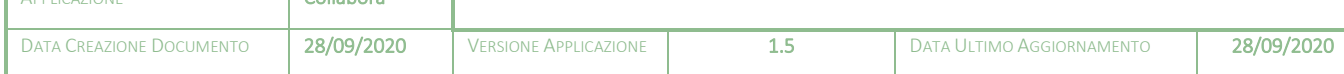

# uick guide

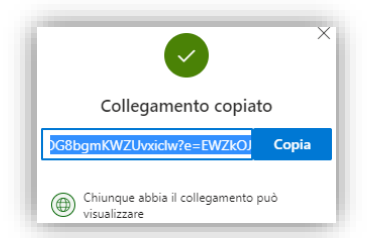

Cliccare quindi sul tasto "Copia". Il programma copierà il link "pubblico" che permette la condivisione con l'esterno. Questo link andrà incollato direttamente in fase di creazione/modifica nuovo contenuto del materiale didattico o in fase di inserimento/modifica link sulla piattaforma "Collabora".

7

(Vedi paragrafi *[Materiale Didattico e Condivisione](#page-6-0)* e *[Link](#page-7-0)*)

## <span id="page-6-0"></span>MATERIALE DIDATTICO E CONDIVISIONE

Per accedere alla funzione occorrerà cliccare su MATERIALE DIDATTICO E LIN

Selezionare la voce **e di Materiale didattico e condivisione** e nell'inserimento di un nuovo contenuto o nella modifica di un contenuto esistente, bisognerà accedere alla funzione "Collegamento esterno":

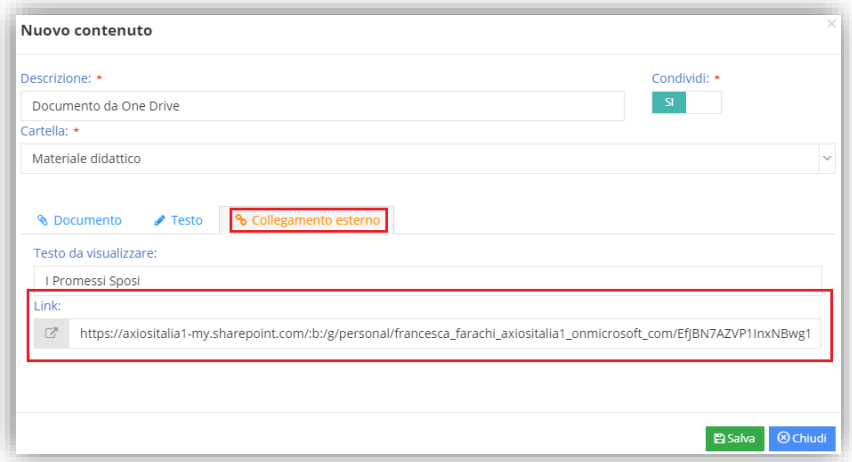

Nel campo "Link" occorrerà cliccare con il tasto destro del mouse per incollare il link precedentemente copiato all'interno di One Drive come spiegato nel paragrafo *[Condivisione documenti in One Drive](#page-5-1)*. Cliccare sul tasto "Salva" per confermare i dati.

In questo modo il file sarà accessibile a chiunque possa accedere al link e sarà permesso il download.

## **ATTENZIONE!** Accertarsi che il link sia del tipo:

[https://scuola-](https://scuola-my.sharepoint.com/:w:/g/personal/paolo_rossi_scuola_onmicrosoft_com/xxxxxxxxxxxxx?e=nCxjxR)

APPLICAZIONE Collabora

my.sharepoint.com/:w:/g/personal/paolo\_rossi\_scuola\_onmicrosoft\_com/xxxxxxxxxxxxxxx?e=nCxjxR

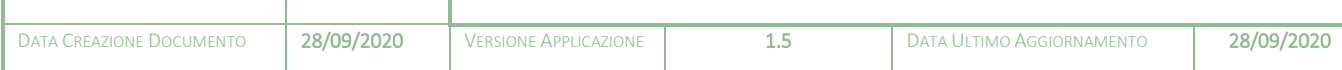

# quick guide

### <span id="page-7-0"></span>LINK

Per accedere alla funzione occorrerà cliccare su **MATER** 

Selezionare la voce <sup>dunk</sup> e nell'inserimento di un nuovo link o nella modifica di un link esistente, occorrerà incollare il link precedentemente copiato all'interno di One Drive come spiegato nel paragrafo *[Condivisione](#page-5-1)  [documenti in One Drive](#page-5-1)*.

8

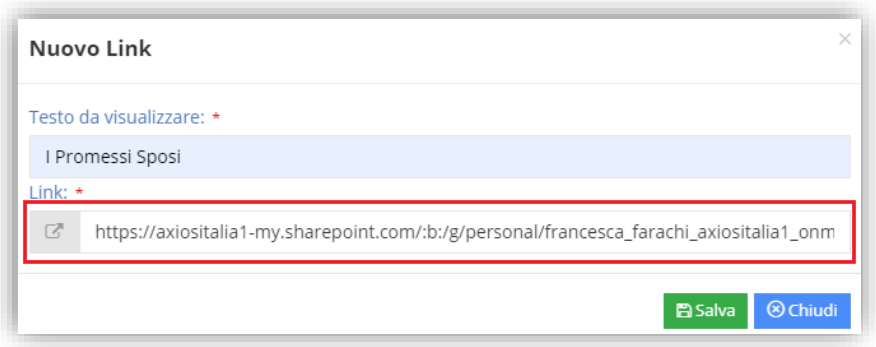

Cliccare sul tasto "Salva" per confermare i dati.

In questo modo il file sarà accessibile a chiunque possa accedere al link e sarà permesso il download.

### **ATTENZIONE!** Accertarsi che il link sia del tipo:

[https://scuola](https://scuola-my.sharepoint.com/:w:/g/personal/paolo_rossi_scuola_onmicrosoft_com/xxxxxxxxxxxxx?e=nCxjxR)my.sharepoint.com/:w:/g/personal/paolo\_rossi\_scuola\_onmicrosoft\_com/xxxxxxxxxxxxxx?e=nCxjxR

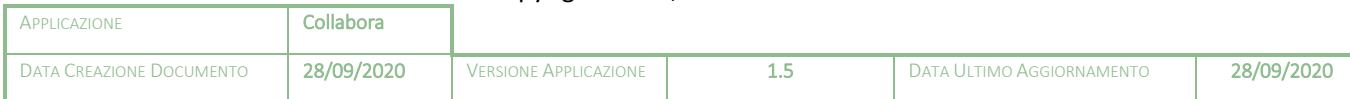

# <span id="page-8-0"></span>INTRODUZIONE (Utility Cancellazione materiale didattico)

quick guide

Al fine di liberare spazio sulla piattaforma Collabora, è stata introdotta una funzione che permette la cancellazione massiva del materiale didattico caricato.

Tale cancellazione può essere effettuata per docente e all'interno di un intervallo di date, pensiamo per esempio ai **supplenti** che sono andati via, o addirittura può essere effettuata in maniera massiva.

Questa funzione è riservata al Dirigente Scolastico o agli utenti che abbiano l'autorizzazione a farlo.

Per autorizzare un utente alla cancellazione, occorrerà cliccare sul pulsante di configurazione di Scuola digitale per accedere alla gestione degli utenti La Utenti di Scuola Digitale, selezionare quindi il nominativo di interesse e cliccare sul

pulsante  $\mathbb{R}$  per visualizzare/modificare le autorizzazioni dell'utente precedentemente richiamato.

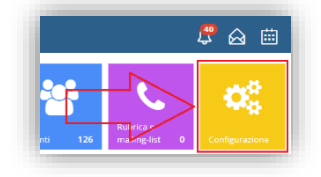

 $\overline{Q}$ 

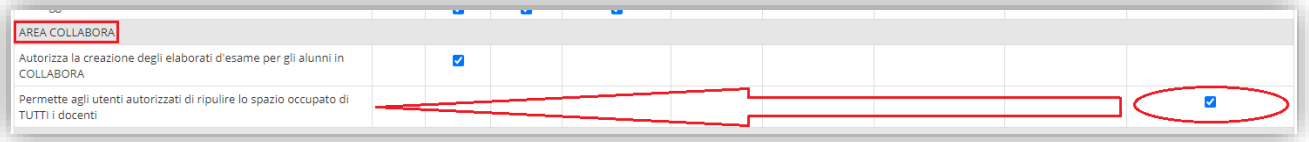

In corrispondenza dell'area collabora occorrerà mettere la spunta sull'autorizzazione speciale all'utente che si voglia autorizzare ad effettuare la cancellazione. L'utente autorizzato potrà quindi eliminare materiale didattico, compiti caricati dagli alunni e relative correzioni di TUTTI i docenti della scuola.

### <span id="page-8-1"></span>UTILITY

Per accedere alla funzione occorrerà cliccare sul menu MPOSTAZIONI

Selezionare quindi la scheda "Utility", come mostrato in figura:

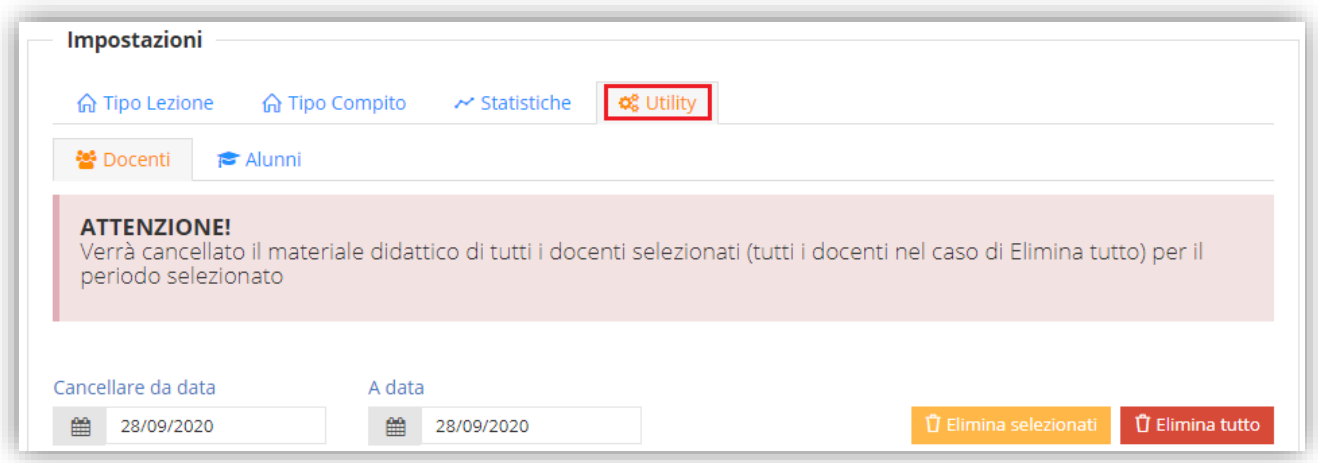

Questa funzione dà la possibilità di eliminare solo il materiale didattico caricato da uno o più docenti (o da tutti i docenti), e di eliminare anche i file dei compiti consegnati dagli alunni (sempre relativi al docente), così come le correzioni effettuate dai docenti.

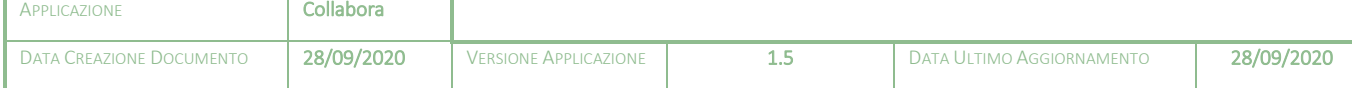

### <span id="page-9-0"></span>DOCENTI

Se si intende eliminare il materiale didattico di uno o più docenti, in un intervallo di date, occorrerà accedere alla sezione "Docenti", come mostrato in figura, impostare il periodo del quale si desidera effettuare la cancellazione e selezionare i docenti di interesse:

quick guide

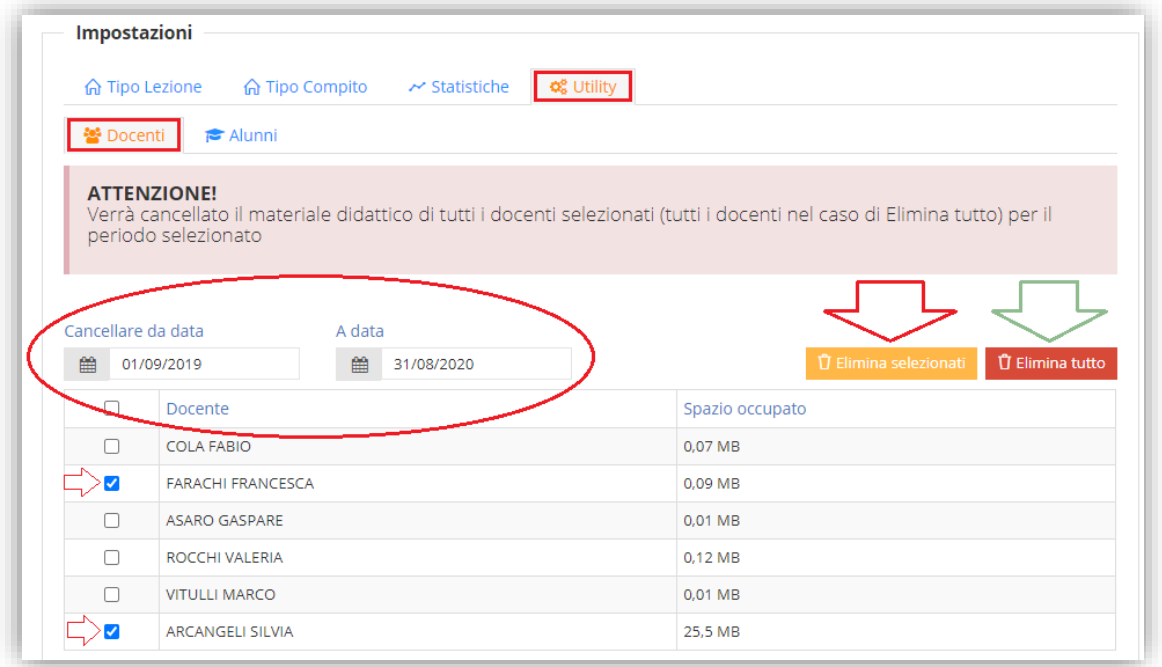

Una volta selezionati i docenti di interesse, per eliminare il materiale didattico, basterà cliccare su 立 Elimina selezionati

Se invece si intende eliminare tutto il materiale didattico, di tutti i docenti, sempre all'interno del periodo impostato, basterà cliccare sul pulsante <sup>0 Elimina tutto</sup>

**ATTENZIONE!** L'operazione non è reversibile.

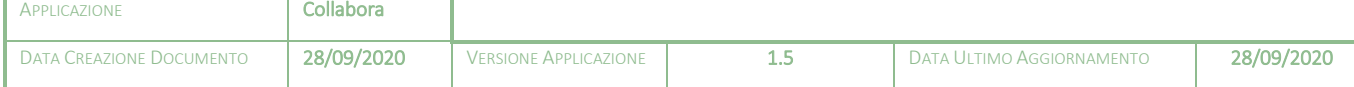

### <span id="page-10-0"></span>**ALUNNI**

Se si intende eliminare i compiti svolti dagli alunni e le eventuali correzioni effettuate dai docenti, in un intervallo di date, occorrerà accedere alla sezione "Alunni", come mostrato in figura, impostare il periodo del quale si intende effettuare la cancellazione e selezionare i docenti interessati:

quick guide

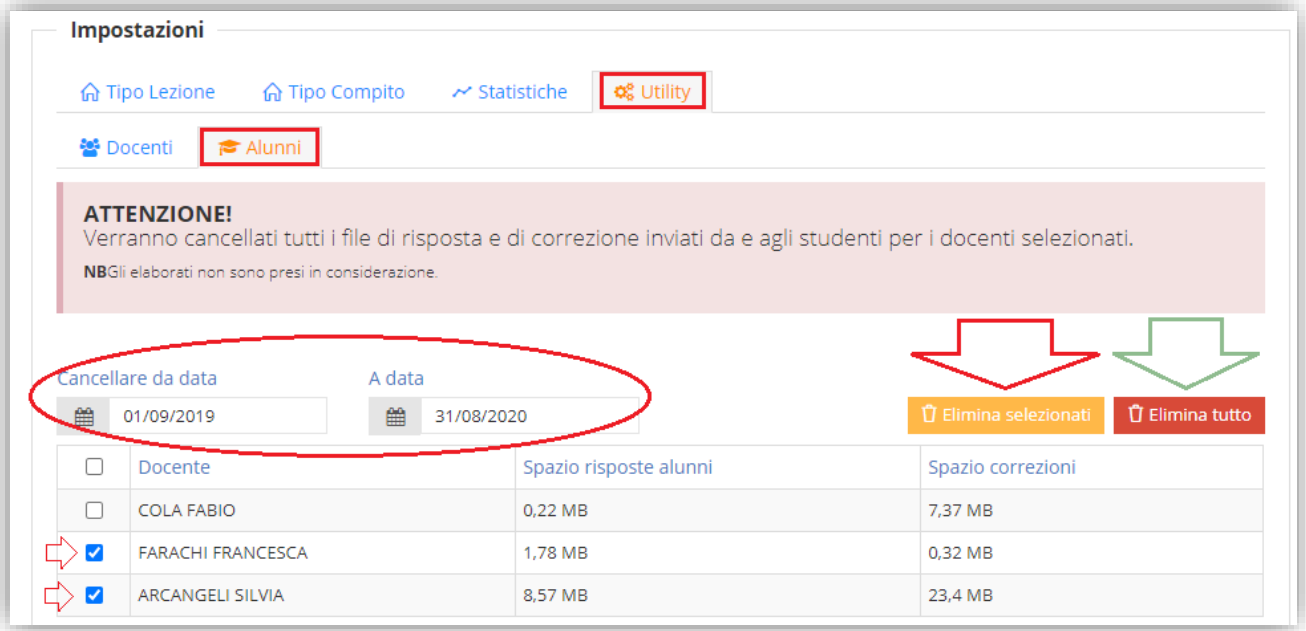

Una volta selezionati i docenti di interesse, per eliminare i compiti caricati dagli alunni e le eventuali correzioni, basterà cliccare su  $\int$  Elimina selezionati

Se invece si intendono eliminare tutti i compiti e tutte le correzioni, di tutti i docenti, sempre all'interno del periodo impostato, basterà cliccare sul pulsante di Elimina tutto

**N.B.** Gli elaborati caricati dagli alunni per sostenere l'esame di stato per le **SCUOLE SECONDARIE DI I GRADO** sono esclusi da questa cancellazione.

**ATTENZIONE!** L'operazione non è reversibile.

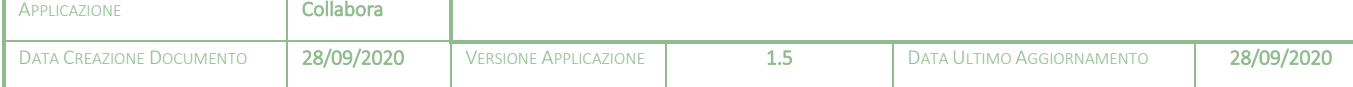